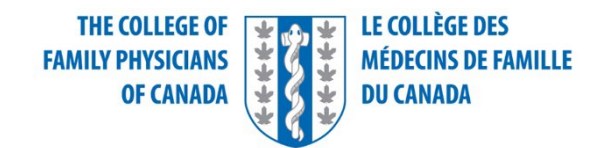

## Examen de certification en médecine familiale

#### Tutoriel pour le logiciel des simulations cliniques écrites abrégées (SAMP)

Ce document vise à aider les candidats à se familiariser avec les caractéristiques et les fonctions du logiciel de prestation d'examen de Prometric qui sera utilisé le jour de l'examen.

Nous avons fait notre possible pour assurer que les renseignements présentés dans ce document correspondent au véritable tutoriel de l'examen, il se peut que des mises à jour soient effectuées entre la date de publication de ce document et la date de l'examen.

Prenez le temps de revoir le tutoriel au début de l'examen. Le temps accordé pour lire le tutoriel au début de l'examen est séparé du temps accordé pour répondre aux questions de l'examen. Fermer le tutoriel plus rapidement ou le parcourir en vitesse ne vous donne pas plus de temps pour l'examen. Ne pas vous familiariser avec les caractéristiques et les fonctions de l'interface pourrait entraîner des erreurs d'utilisation coûteuses qui ne peuvent être corrigées.

# Tableau de contenu

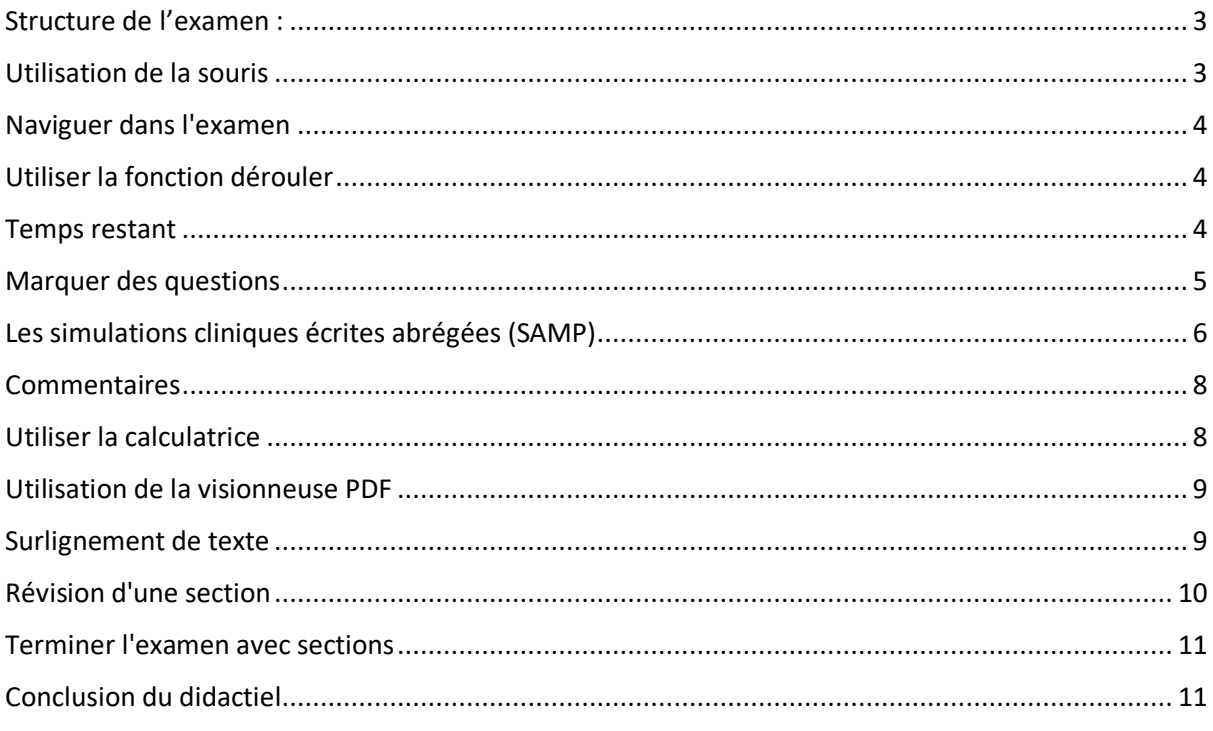

## <span id="page-2-0"></span>Structure de l'examen :

Cette partie de l'examen est constituée d'une section de contenu.

Vous aurez un total de 4 heurs et 15 minutes (255 minutes) pour compléter les SAMPs qui vous seront présentées en ordre aléatoire. Cet examen a été crée en incluant suffisamment de temps pour vous permettre de prendre une coure pause si vous le décidez. Il n'y a pas de chronomètre spécifique pour la pause, donc si vous choisissez de prendre un pause, vous n'aurez pas de boutons à sélectionner.

Remarque : Le chronomètre de l'examen continuera à avancer lorsque vous serez absent de votre poste.

*La durée sera ajustée pour les candidats qui ont des accommodements spéciaux en fonction du plan convenu.* 

#### **Avant de commencer :**

Il vous est fortement encouragé de prendre quelques minutes pour examiner la totalité du tutoriel avant de commencer l'examen. Le tutoriel fournit un aperçu des fonctionnalités de la plateforme de délivrance de l'examen et des fonctions qui vous sont offertes.

Vous ne gagnerez pas de temps d'examen si vous terminez le tutoriel en avance.

Pour voir ces renseignements de nouveau à n'importe quel moment pendant votre examen, cliquez sur l'icône « information » au bas de l'écran. Veuillez noter que le temps passé à revoir le tutoriel après que vous aurez eu commencé votre examen sera déduit de votre temps global d'examen.

## <span id="page-2-1"></span>Utilisation de la souris

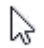

Le pointeur de la souris se déplace quand vous déplacez la souris sur une surface. Même s'il peut revêtir différentes formes, la flèche est celle qui est la plus fréquente. Pour sélectionner un objet avec la souris, déplacez le pointeur jusqu'à ce qu'il se trouve sur l'objet désiré. Pour cliquer sur un objet, placez le pointeur sur celui-ci, puis cliquez et relâchez rapidement le bouton gauche de la souris.

## <span id="page-3-0"></span>Naviguer dans l'examen

Cliquez sur le bouton **« Suivant »** affiché en bas de la page pour passer à la page ou à la question suivante. Cliquez sur le bouton **« Retour »** pour revenir à la page ou à la question précédente.

En plus des boutons de navigation, vous pouvez utiliser les boutons numérotés affichés sur le côté gauche de l'écran. Selon le nombre de questions dans la section, vous devrez peut-être cliquer sur la flèche vers le bas pour accéder à d'autres questions.

L'apparence des boutons numérotés change pour indiquer les différents états des questions : courante, tentative, non résolue et marquée.

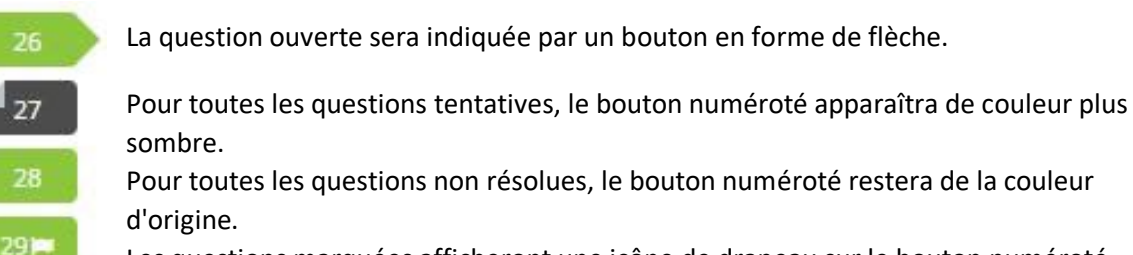

Les questions marquées afficheront une icône de drapeau sur le bouton numéroté.

### <span id="page-3-1"></span>Utiliser la fonction dérouler

Lorsqu'une question ne tient pas sur un seul écran, l'avertissement suivant apparaîtra au bas de l'écran.

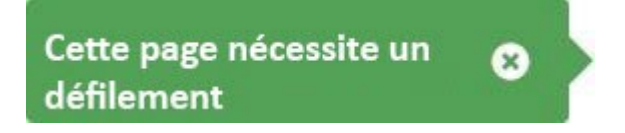

Pour dérouler les contenus de l'écran, cliquez et déplacez la barre de défilement autant que nécessaire ou utilisez la molette de la souris.

#### <span id="page-3-2"></span>Temps restant

Le temps restant s'affiche en haut de l'écran.

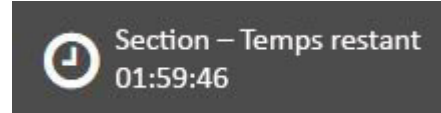

Chaque section de cet examen se voit attribuer un temps spécifique, y compris le tutoriel. Il y a aussi un temps total prévu pour votre examen complet. Cliquez sur l'horloge pour passer du temps restant dans la section active au temps restant pour l'examen dans sa globalité.

La barre d'avancement dans l'angle droit en haut de l'écran indique combien du contenu de l'examen en sa totalité vous avez completé.

L'affichage du temps le plus important pour vous en tant que candidat est le « Temps restant pour la section ».

Notez que, le cas échéant, un message d'alerte apparaîtra sous l'horloge d'examen pour indiquer que 30 minutes, 15 minutes et 5 minutes restent dans la section en cours.

#### <span id="page-4-0"></span>Marquer des questions

Vous pouvez marquer une question pour vous rappeler d'y revenir pour vérifier votre réponse ou pour y répondre plus tard.

Pour marquer une question, cliquez sur le bouton « Marquer » figurant en bas de l'écran.

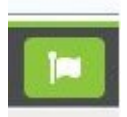

Toutes les questions marquées pour examen afficheront une icône de drapeau sur le bouton numéroté, comme indiqué ci-dessous.

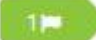

Cliquez à nouveau sur le bouton « Marquer » pour supprimer le marquage.

## <span id="page-5-0"></span>Les simulations cliniques écrites abrégées (SAMP)

Les renseignements de base sur la présentation du patient figureront à la gauche de l'écran. Une série de questions suivront chaque scénario et apparaître à la droite de l'écran. Cliquez sur l'icône représentant le Cas pour retourner au scénario après avoir étudié les images et le matériel de référence.

#### **Instructions aux candidats :**

- 1. Veuillez répondre aux questions de la meilleure façon possible. Il se peut que vous n'obteniez pas de note pour les réponses potentiellement correctes qui sont moins importantes ou peu courantes.
	- Par exemple, lorsque vous fournissez un diagnostic différentiel, envisagez les diagnostics plus probables, importants ou potentiellement mortels plutôt que les maladies potentiellement rares ou peu probables.
- 2. Lisez chaque question attentivement. Portez attention aux consignes **spécifiques** de la question.
- 3. Vous pouvez répondre à la plupart des questions en moins de **10** mots.
- 4. Le nombre de réponses désirées est indiqué pour chaque question. Le nombre de champs de réponse est fourni. N'écrivez qu'une seule réponse dans chaque champ. Les réponses ou les explications additionnelles dans un même champ de réponse ne seront pas évaluées.
- 5. Vous trouverez dans la question, dans les cas pertinents, la description de l'environnement dans lequel vous et le patient vous trouvez. Les réponses doivent être adaptées à l'environnement décrit.
- 6. Soyez PRÉCIS dans vos demandes de tests de laboratoire. Par exemple : il est insuffisant de répondre « commander une CBC/FSC, un test des électrolytes, un test de dépistage de drogues et la mesure des gaz sanguins artériels » ; vous devez préciser les indices/tests que vous demandez.
	- Par exemple, 1. hémoglobine 2. leucogramme 3. potassium

Les trois groupes de tests suivants sont les seules exceptions autorisées pour cet examen.

- **Analyse d'urine**
- **Cultures et sensibilités**
- **Profil lipidique**

Ces trois groupes constituent des réponses acceptables.

- 7. « ABC » ou « RCP » ne sont pas des options de gestion acceptables. Les manœuvres spécifiques doivent être énumérées, le cas échéant, p. ex., intubation, compressions thoraciques, défibrillation.
- 8. Oxygène (O2) et liquides IV sont des **options de traitement ou de gestion.** Elles ne sont PAS considérées comme des médicaments.
- 9. Lorsque vous demandez d'autres tests, comme des examens d'imagerie, soyez aussi PRÉCIS que possible sur le site anatomique.
	- Par exemple, il ne suffit pas de demander une échographie, vous devez préciser une échographie abdominale.
- 10. En énumérant les médicaments, les noms génériques ou les noms de marque sont acceptables.
- 11. Ne détaillez les techniques, les procédures ou les manœuvres QUE SI ON VOUS LE DEMANDE.
	- Par exemple, il n'est pas nécessaire de décrire le signe de Murphy.
- 12. Seules les unités du système international (SI) sont acceptables pour les réponses se rapportant à des valeurs ou à des mesures.
- 13. Évitez d'employer des abréviations rarement utilisées et que l'examinateur ne reconnaîtrait pas.
- 14. Si vous souhaitez répondre « Aucun(e) » à une question, vous DEVEZ taper « Aucun(e) ». Ne laissez aucune case-réponse vide.
- 15. Pour les questions à choix multiples, entrez SEULEMENT la lettre unique de votre choix en **majuscules** dans la case-réponse. N'inscrivez aucun autre caractère dans le champ.
	- Par exemple, B

#### **Ressources disponibles :**

Un tableau de valeurs de laboratoire normales Une calculatrice de base Le cas en anglais

### <span id="page-7-0"></span>Commentaires

Si vous souhaitez le faire, vous pouvez laisser un commentaire concernant une question en cliquant sur l'icône de commentaire au bas de la page.

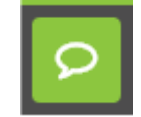

Cela dit, il est important de noter : les commentaires qui figurent ici seront utilisés seulement pour l'amélioration de la qualité des prochains examens. Aucun temps supplémentaire n'est accordé pour entrer vos commentaires : vous devriez entrer un commentaire seulement après avoir complété l'examen, et si le temps le permet.

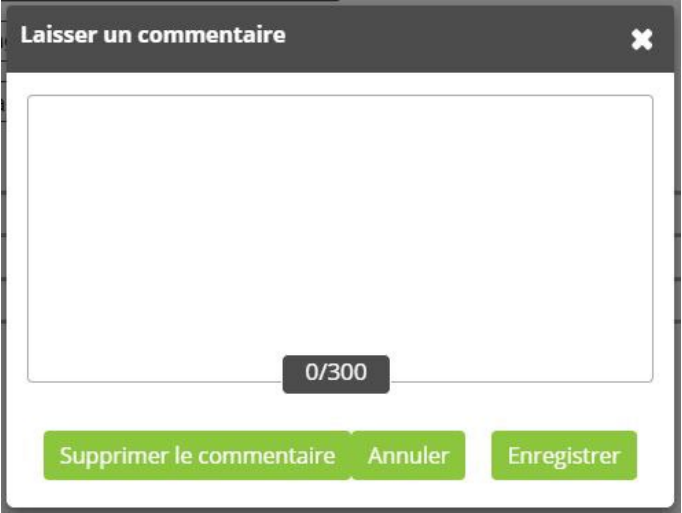

## <span id="page-7-1"></span>Utiliser la calculatrice

Vous pouvez utiliser une calculatrice pour chaque élément de l'examen. Cette calculatrice est similaire à la calculatrice trouvée dans Microsoft Windows.

Vous pouvez utiliser la calculatrice pour effectuer les opérations standard pour lesquelles vous utiliseriez normalement une calculatrice portable. La calculatrice effectue des calculs arithmétiques de base, notamment l'addition, la soustraction, la multiplication et la division.

## <span id="page-8-0"></span>Utilisation de la visionneuse PDF

Lancer la visionneuse de PDF durant l'examen

Dans l'élément approprié, cliquez sur le document source correspondant pour ouvrir la visionneuse PDF.

Naviguer dans la visionneuse PDF

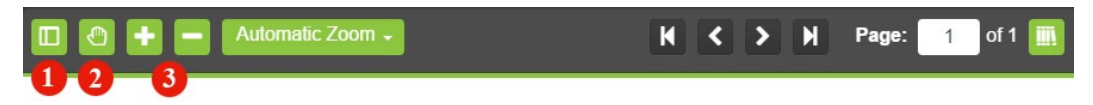

Vous pouvez utiliser la souris pour faire défiler les chapitres du PDF. Pour afficher une vignette de chaque page du PDF, cliquez sur l'onglet « Vignette »(1) et sélectionnez la page à afficher.

Fonctionnalités supplémentaires de la visionneuse PDF

- Panoramique (2) Cliquez et faites glisser pour donner une vue panoramique au document.
- Zoom avant/arrière (3) Cliquez pour agrandir et réduire le document. Les autres options prédéfinies disponibles dans la liste déroulante sont les suivantes : Zoom automatique, Taille réelle, Ajuster à la page et Largeur totale.

• Pour surligner du texte, cliquez et faites glisser le curseur de la souris sur le texte souhaité. Cliquez sur le bouton surlignage qui s'affiche une fois que vous avez relâché le bouton de la souris. Pour supprimer la surbrillance, cliquez sur n'importe quelle zone du texte en surbrillance.

### <span id="page-8-1"></span>Surlignement de texte

Au cours de l'examen, vous pourrez surligner le texte de la question sur lequel vous estimez qu'il est important de se reporter au cours de votre examen. La surbrillance restera présente lorsque vous parcourrez l'examen, à moins que vous ne choisissiez de la retirer.

Pour surligner du texte, cliquez et faites glisser le curseur de la souris sur le texte souhaité. Cliquez sur le bouton Surbrillance, comme indiqué dans l'image ci-dessous qui s'affiche après avoir relâché le bouton de la souris. Pour supprimer la surbrillance, cliquez sur n'importe quelle zone du texte en surbrillance.

De quelle façon caractériseriez-vous le jeune Frederick Douglass?

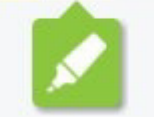

La fonction de surbrillance ne peut pas être appliquée au texte dans les options de réponse.

## <span id="page-9-0"></span>Révision d'une section

Pendant l'examen, vous pouvez vérifier l'état de toutes lest questions dans une section d'examen en utilisant l'icône de la grille située dans le coin inférieur gauche de l'écran d'examen.

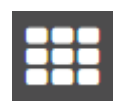

Pour accéder directement à une question, cliquez sur l'icône numérotée correspondante.

Cliquez le nombre entier avec la flèche **pour agrandir ou rétrécir la case**.

Cliquez sur le numéro de la question **de la mais de la pour aller à cette question**.

Vous pouvez également filtrer votre vue par des questions sans réponse, tentée et signalée. La Révision d'une section peut être verrouillée à l'aide de l'icône du cadenas et fermée à l'aide de l'icône « X ».

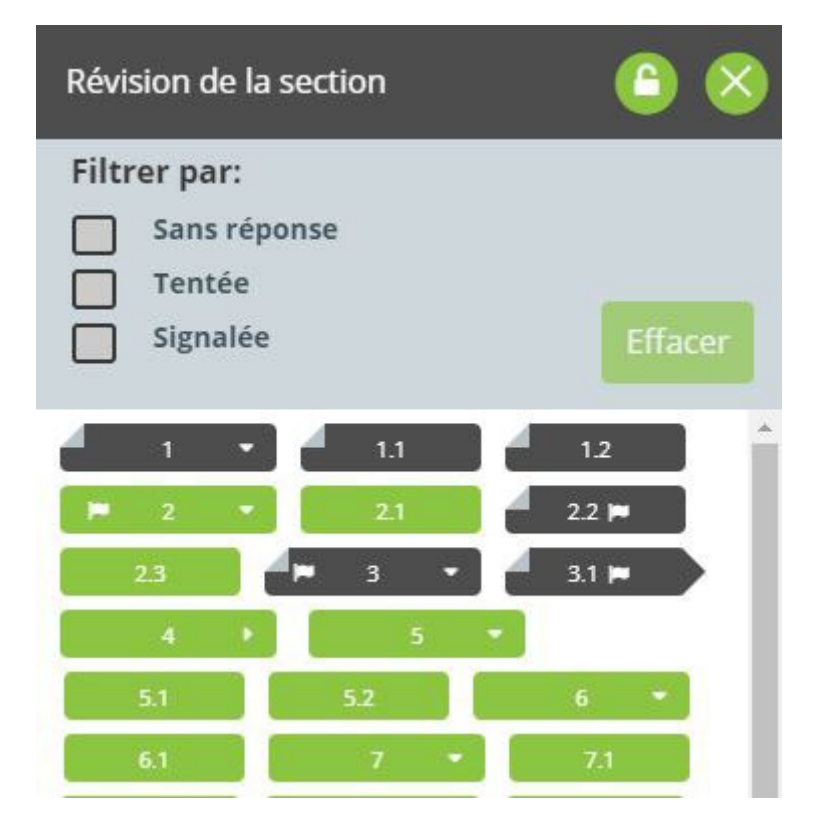

## <span id="page-10-0"></span>Terminer l'examen avec sections

Après avoir répondu et revu vos réponses de la section en cours, you pouvez naviguer vers la section suivante en cliquant sur « Terminer la section » dans le coin en haut à droite de l'écran. Lorsque vous aurez cliquez, une boîte de dialogue s'affichera pour confirmer que vous voulez terminer la section. Sélectionnez « Oui, j'aimerais terminer la section » pour soumettre vos réponses pour cette section et aller vers la section suivante.

Après avoir répondu et revu vos réponses de la dernière section du test, vous pouvez finaliser la section en cliquant sur le boutton « Terminer le test » dans le coin en haut à droite de l'écran et confirmer que vous voulez terminer le test.

Si vous cliquez sur « Terminer » avant que vous soyez prêts à soumettre vos réponses, et que vous avez encore du temps restant, selectionnez sur « Non, j'aimerais revenir à cette section ».

Remarque : lorsque vous avez quitté une section, vous ne pouvez pas y retourner. Toute question laissée sans réponse sera notée comme étant incorrecte.

## <span id="page-10-1"></span>Conclusion du didactiel

Ceci conclut le didactiel. S'il vous reste du temps, vous pouvez revoir le didacticiel en cliquant sur le bouton « Retour », pour revenir à l'écran précédent et en remontant écran par écran, ou vous pouvez utiliser les boutons numérotés affichés à gauche de l'écran. Vous pouvez consulter le didacticiel à tout moment lors d'un examen actif en cliquant sur l'icône en forme de point d'interrogation. Cette icône se trouve en bas à gauche de l'écran une fois que vous avez commencé le test.

Bonne chance pour votre examen.

Cliquez sur le bouton « Commencer le test » pour quitter le didacticiel et commencer l'examen.